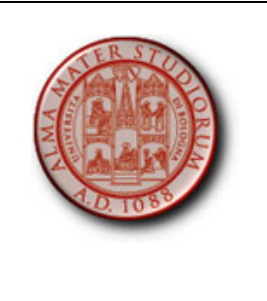

ALMA MATER STUDIORUM

Università di Bologna Piano Lauree Scientifiche Area Chimica

# **Esperienza PLS**

*La chimica al computer per capire le molecole biologicamente attive e progettare nuovi farmaci oggi*

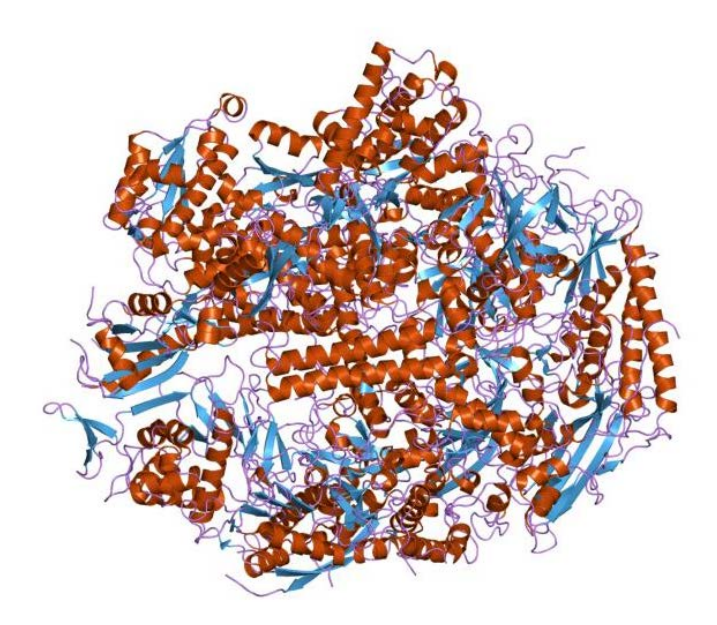

Dr. Elena Strocchi [\(elena.strocchi@unibo.it\)](mailto:elena.strocchi@unibo.it)

Dipartimento di Chimica Industriale "Toso Montanari" Bologna

# *DNA e RNA al computer*

In questa esercitazione:

- Come è fatto e a cosa serve il DNA e l'RNA ?
- Disegniamo al computer i componenti del DNA e RNA e cerchiamo di immaginare "come funzionano"
- Cerchiamo su una banca dati la struttura di un tratto di DNA e vediamo se le nostre previsioni sono giuste.

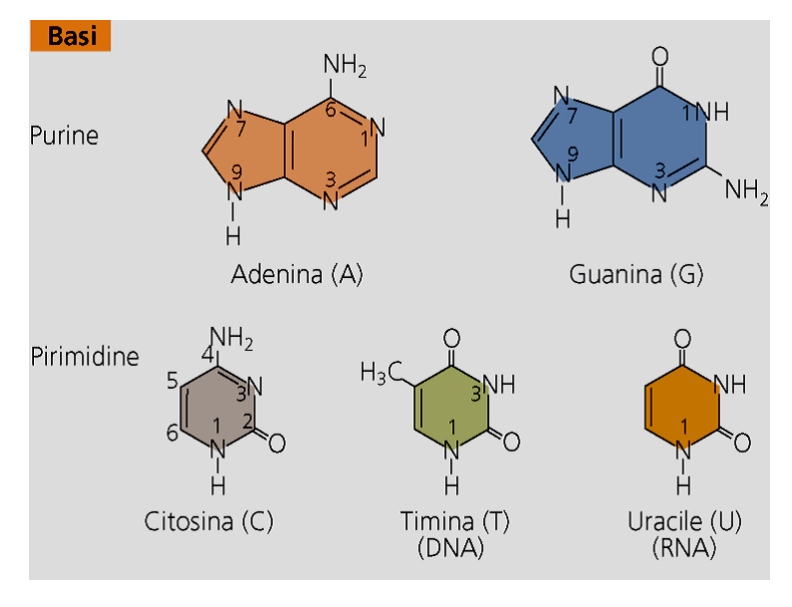

Le informazioni necessarie per assemblare i componenti di un essere vivente sono ricavate dalla sequenza di quattro **monomeri** in un **polimero** (contenuto nel nucleo cellulare)

**Trascrizione**: l'informazione codificata in una molecola di DNA viene copiata in una molecola di RNA "messaggero"

**Traduzione**: L'informazione contenuta nella molecola di RNA viene utilizzata per sintetizzare una proteina.

Le **proteine**, polimeri lineari di **amminoacidi**, sono i più versatili componenti cellulari.

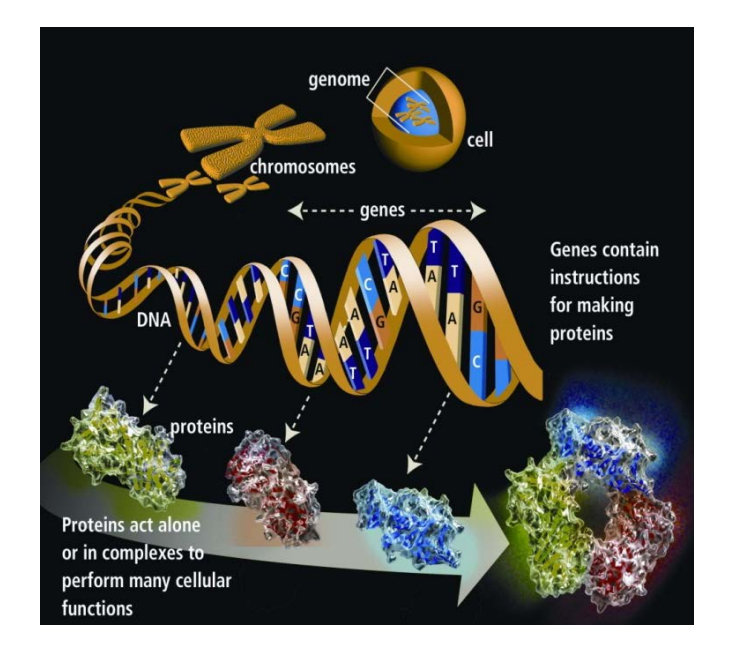

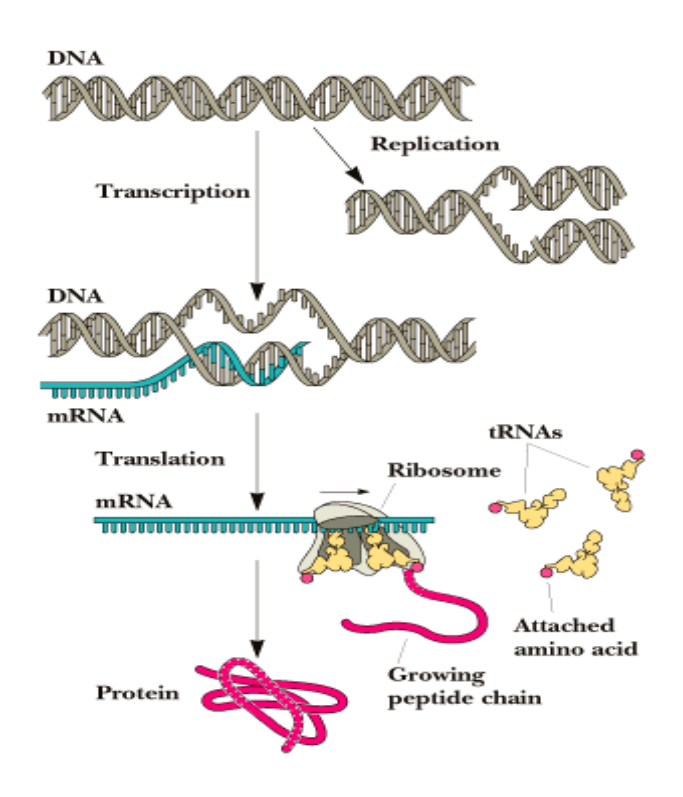

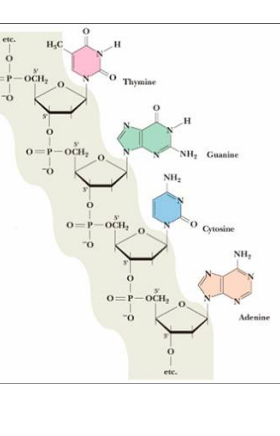

#### *Come disegnare le strutture molecolari (in 2D)*

Utilizziamo il **programma Marvin Sketch** per disegnare la struttura dei "monomeri" contenuti nel "polimero" DNA e RNA. (un file per ogni monomero)

Marvin Sketch conosce le regole elementari della chimica: è difficile scrivere una formula sbagliata. Avete a disposizione "tavolozze" con i componenti necessari per il vostro lavoro. Se portate il mouse (senza cliccare) su un elemento della tavolozza, compare il nome dello strumento. Per disegnare il componente "guanina" (una "base del DNA") utilizzate prima di tutto l'esagono ed il pentagono ("Cyclohexane" e "Cyclopentane") della tavolozza in basso, e saldateli tra loro (i due anelli sono nella posizione giusta quando vedete comparire i cerchi color magenta). **Se non sapete cosa vuol dire quello che state disegnando, non preoccupatevi: alla fine dell'esercitazione sarà chiaro.**

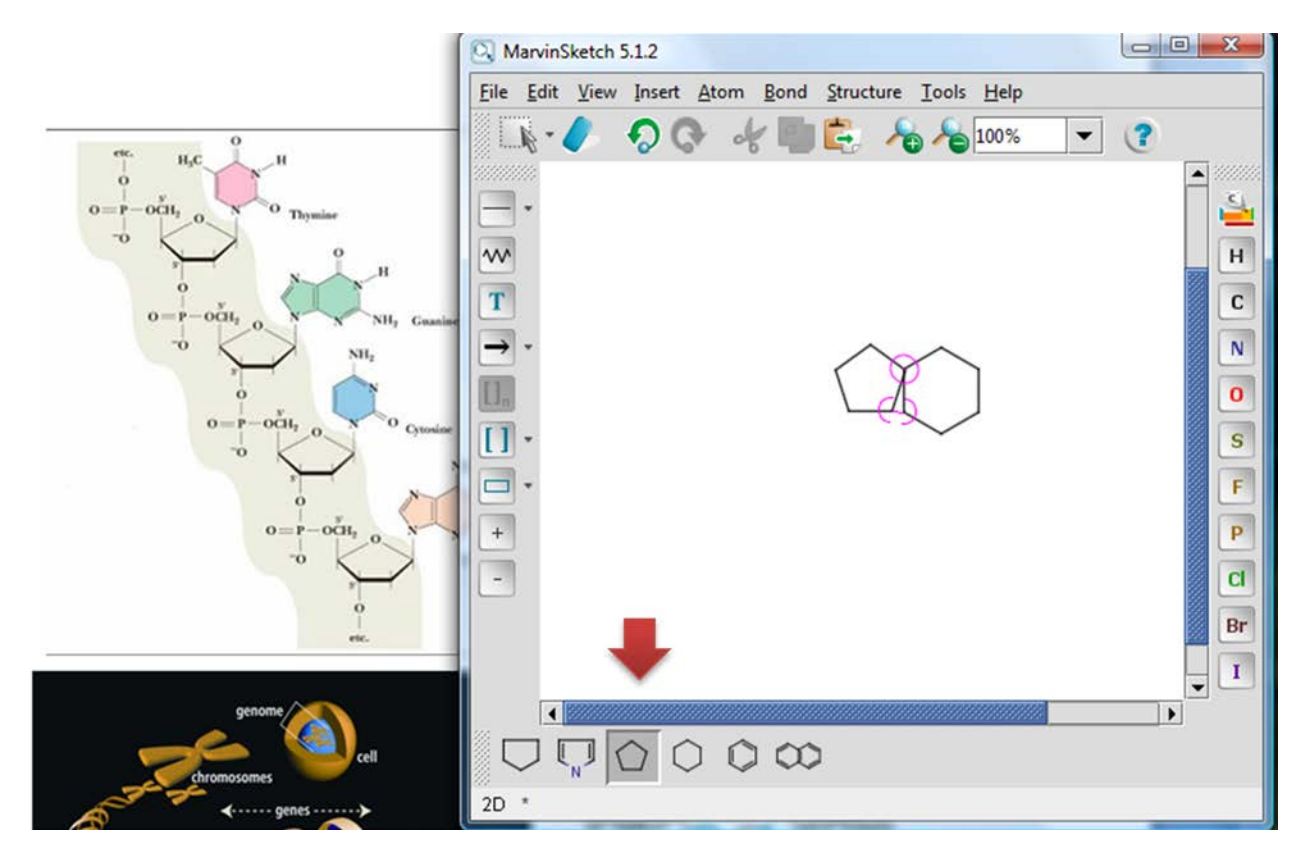

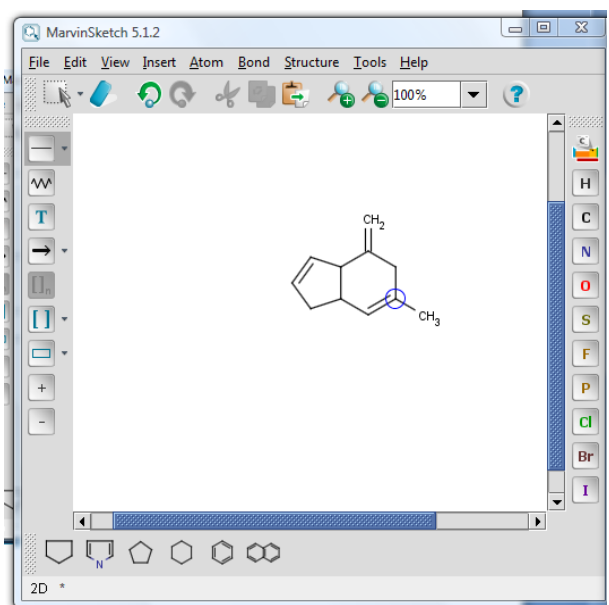

Ora dovete aggiungere i doppi legami e disegnare i gruppi collegati esternamente al nucleo che avete costruito. Utilizzate lo strumento "Single Bond" nel menu a sinistra in alto.

A questo punto avete disegnato lo scheletro della molecola, ma tutti gli atomi che avete aggiunto sono carboni. Dovete quindi modificare la molecola introducendo gli eteroatomi nella giusta posizione. In questo caso gli eteroatomi sono Ossigeni ed Azoti.

*Dr. Elena Strocchi / prof. Carlo Maurizio Camaggi* 3

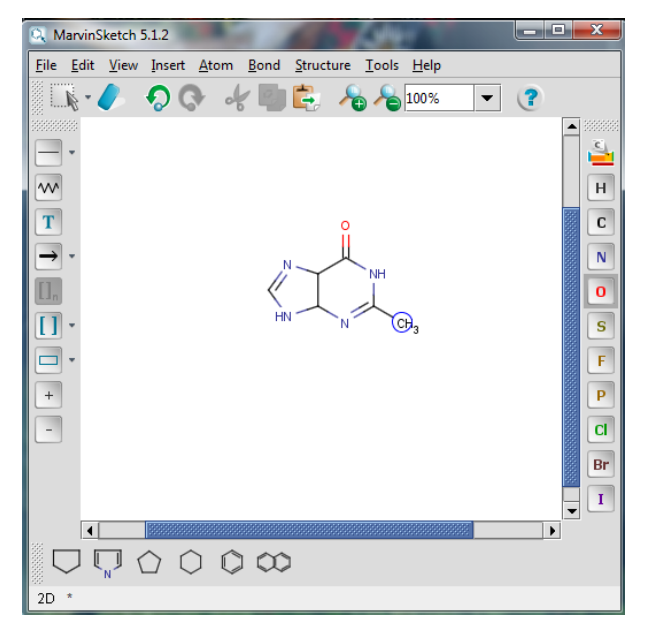

 Per fare questo, utilizzate i pulsanti **O** ed **N** a destra della finestra. Cliccate sul pulsante giusto, poi spostatevi sull'atomo che volete modificare (su questo compare un cerchio) e cliccate di nuovo.

Potete provare anche a disegnare molecole a caso: il programma vi avverte se quello che state disegnando non ha senso: per esempio se non rispettate le valenze dei vari atomi.

Ora che avete disegnato una molecola in due dimensioni seguendo le convenzioni della chimica, vediamola come è veramente, in tre dimensioni. Utilizzate il menù **<Tools>** - **<Charge>** del programma. Date l'OK.

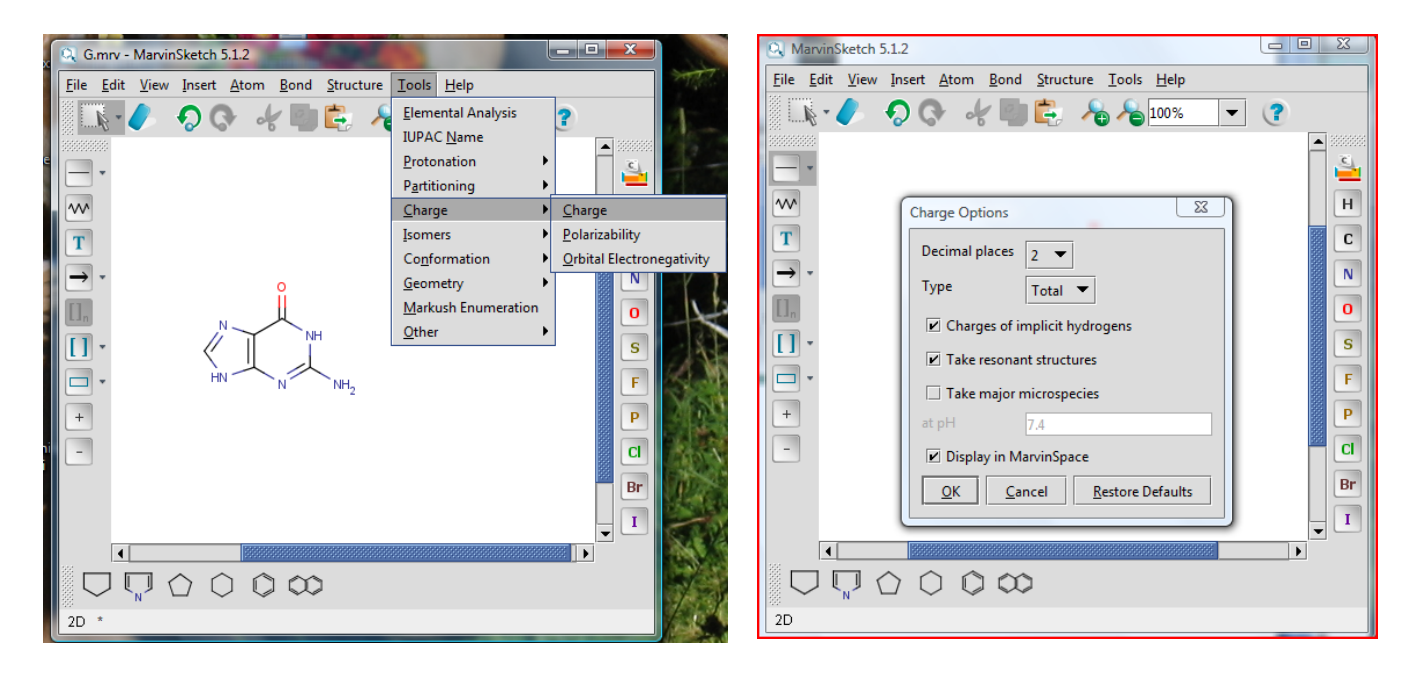

Nella finestra che si apre potete vedere "come è fatta" la molecola, in tre dimensioni. A sinistra vi è una visualizzazione convenzionale: gli atomi sono rappresentati da palline di vario colore collegate dai "legami". Su ciascun atomo compare una etichetta con la carica – positiva o negativa – presente sull'atomo.

Attenzione però: in realtà le molecole NON SONO FATTE COSI'. Alle dimensioni molecolari – nanometri – valgono le leggi della meccanica quantistica, non quelle della meccanica classica. Più simile alla realtà è quindi l'immagine di destra, che riporta il volume dove la probabilità di trovare atomi ed elettroni è del 95%. La superficie di questo solido è stata poi "colorata", utilizzando il rosso nelle zone dove la carica è negativa, ed il blu dove la carica è positiva. Potete variare l'aspetto della superficie cliccando su di questa con il pulsante di destra.

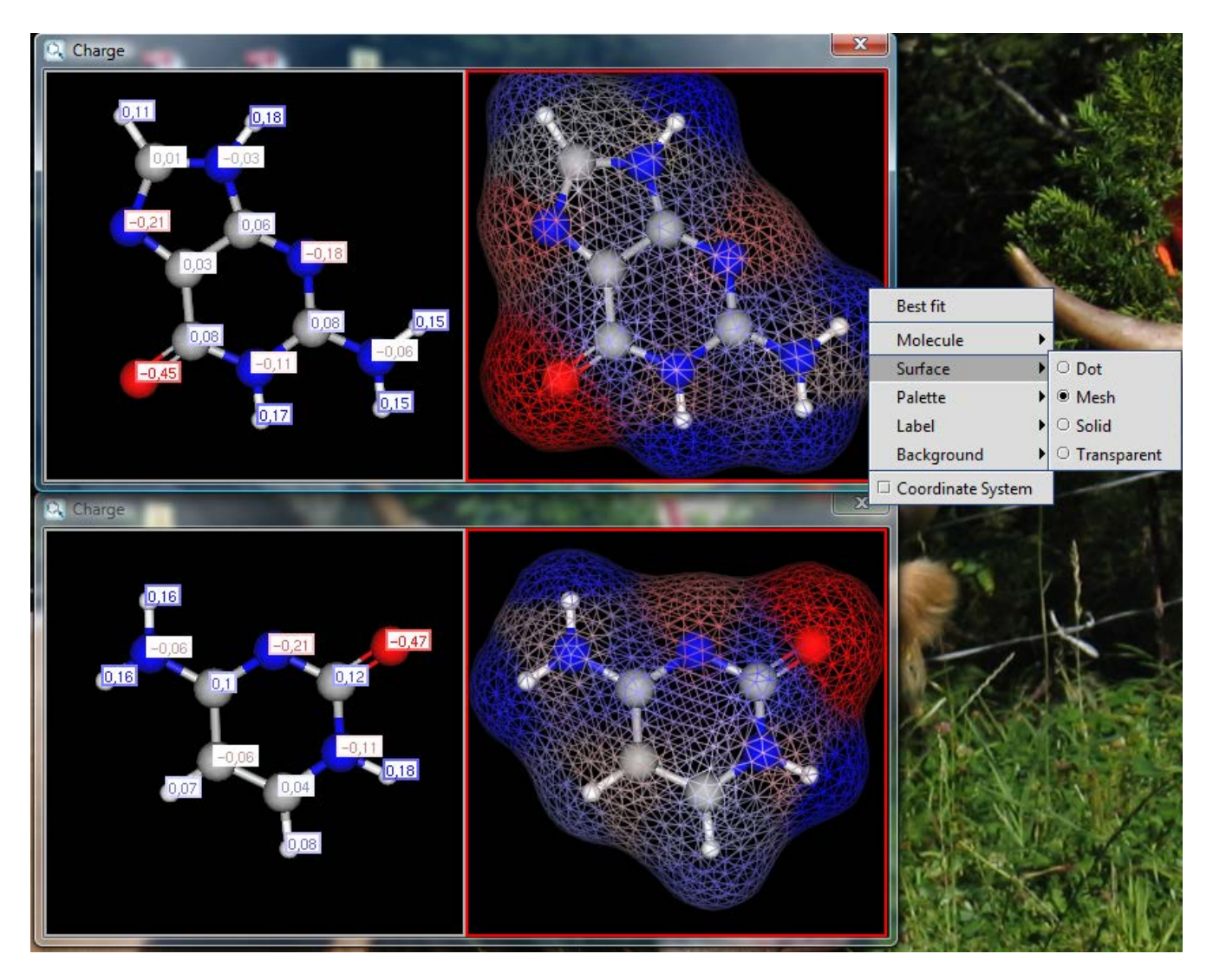

Ora confrontate le formule che avete disegnato con le loro rappresentazioni tridimensionali.

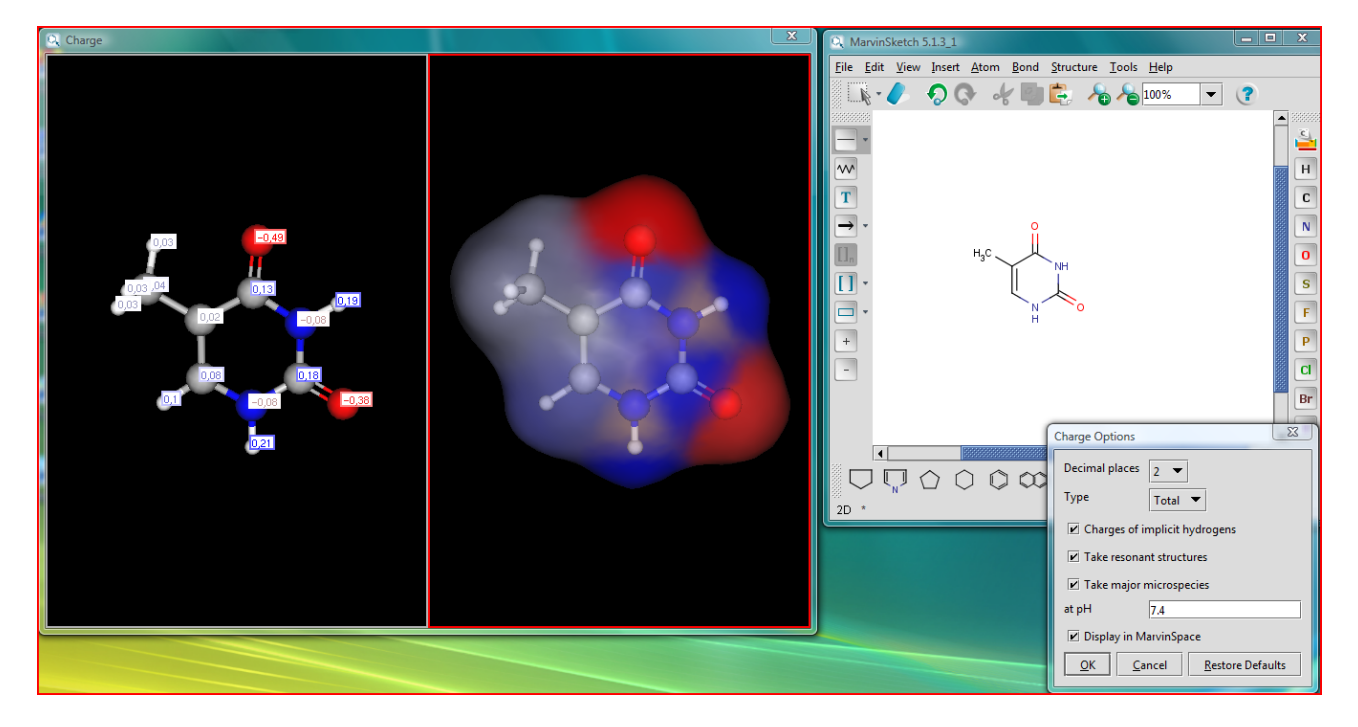

Avete capito quello che avete fatto? Avete capito il concetto di "formula chimica" ?

Ad esempio, nella figura sopra avete disegnato la formula "**di struttura**" della Timina.

La formula "**bruta**" della Timina è C5H6N2O2. Questa "formula bruta" vi dice solo che nella molecola sono presenti cinque atomi di carbonio (C<sub>5</sub>), sei atomi di idrogeno (H<sub>6</sub>), due atomi di azoto (N<sub>2</sub>) e due di ossigeno  $(O<sub>2</sub>)$ .

La formula bruta però non vi spiega come è fatta la molecola. Per questo dovete sapere come sono disposti i vari atomi nello spazio. Questa informazione è schematizzata nella "formula di struttura" che avete disegnato con Marvin Sketch.

Quando avete utilizzato il "tool Charge", il programma ha interpretato la formula di struttura applicando le proprietà fisiche dei vari atomi e vi ha mostrato "come è fatta" veramente la molecola.

Quello che avete fatto vi permette di capire "come funziona" il DNA, ed in particolare come funziona il meccanismo di "base pairing".

Utilizzando ogni volta una nuova finestra del programma (un nuovo file), disegnate le quattro basi Adenina (**A**), Citosina (**C**), Timina (**T**) e Guanina (**G**). Perché **A** "riconosce" **T** e **C** riconosce **G** ? Confrontate le molecole dopo aver utilizzato il Tool "Charge". Vedrete che la forma ed il "colore" delle coppie A-T e C-G sono complementari: le zone rosse corrispondono a cariche negative, le zone blu a cariche positive. Fattori elettrostatici (in realtà non solo quelli) stabilizzano le coppie di basi.

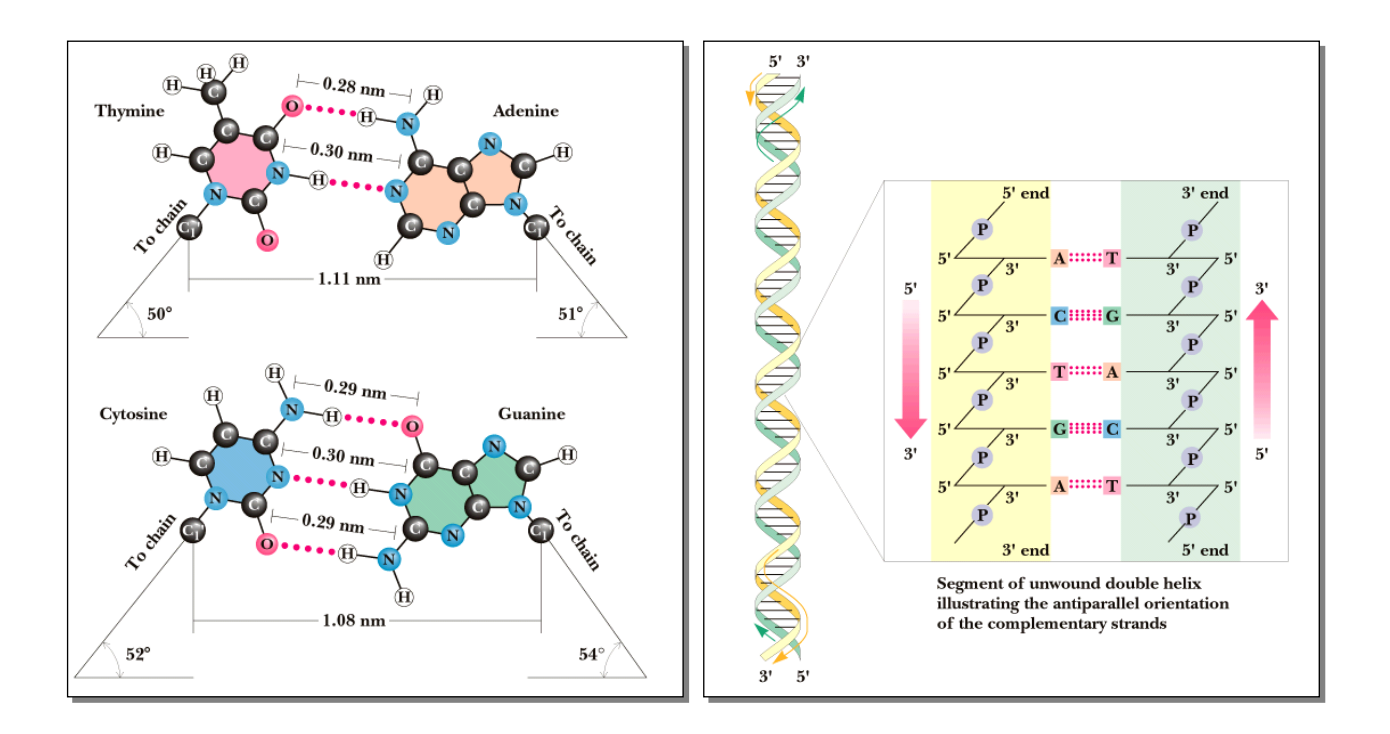

# *Come è fatto il DNA ("The Secret of Photo 51")*

Nella prima parte dell'esercizio avete fatto una previsione utilizzando il computer: le quattro basi del DNA si riconoscono "a coppie": Adenina con Timina (A:T) e Guanina con Citosina (G:T). Questo avviene perchè forma e "colore" delle due molecole sono complementari.

Oggi è possibile "fotografare" una molecola utilizzando due tecniche: **diffrazione dei raggi X** o Risonanza Magnetica.

Watson e Crick, premi Nobel per aver proposto la struttura del DNA, non presentarono nei loro lavori alcuna evidenza sperimentale. Al King's College di Londra Rosalind Franklin, giovane neolaureata, aveva invece ottenuto (ben prima della pubblicazione dei lavori di W&C) i primi **spettri a diffrazione raggi X** del DNA. Un suo collega, Maurice Wilkins, mostrò uno di questi spettri (la "photo 51") a W&C senza dir niente alla Franklin.

L'osservazione della foto sicuramente aiutò molto W&C (che non riconobbero nelle loro pubblicazioni l'aiuto della Franklin). Rosalind Franklin non prese la cosa troppo bene, abbandonò il King's College e si trasferì negli Stati Uniti, dove morì poco dopo per un tumore contratto probabilmente per l'esposizione non controllata a raggi X.

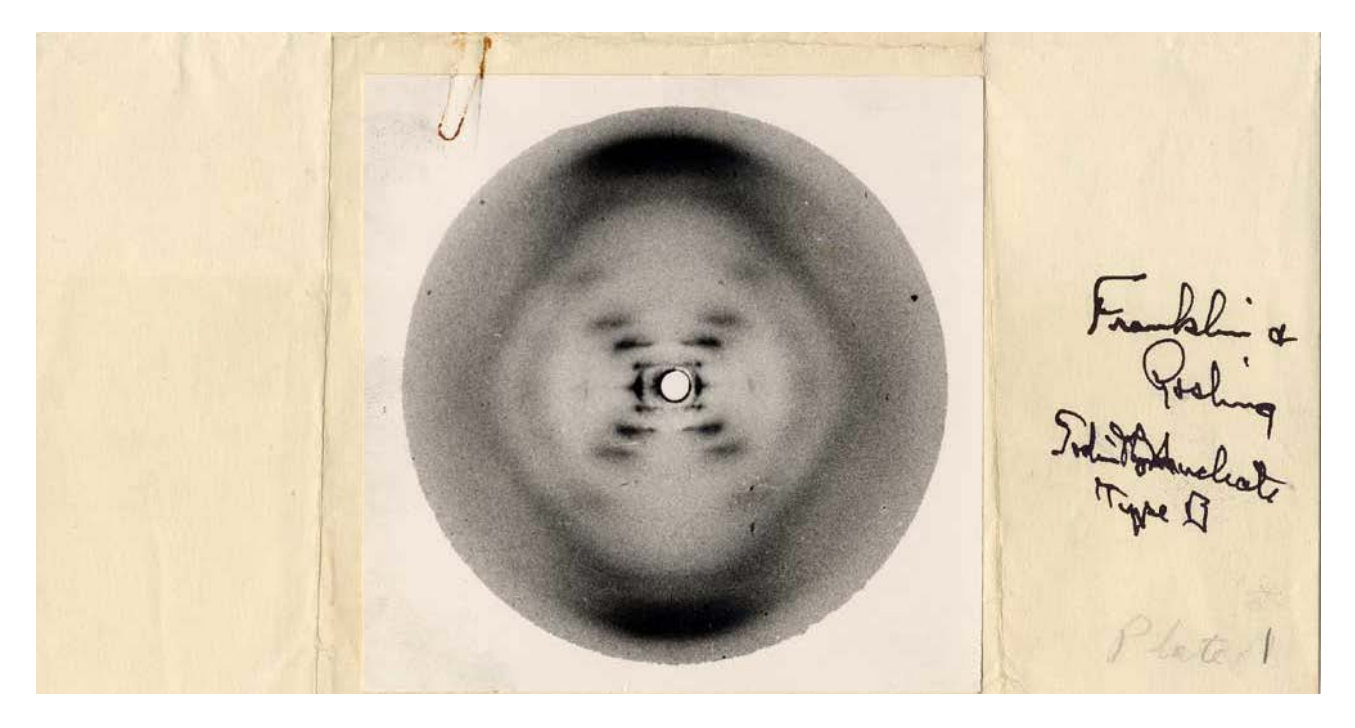

Oggi la determinazione della struttura molecolare con diffrazione dei raggi X e Risonanza magnetica è un lavoro relativamente semplice (potete farlo anche voi, se vi iscrivete a Chimica Industriale; gli strumenti ci sono).

I risultati di queste determinazioni vengono depositati in una Banca Dati che potete utilizzare attraverso Internet.

Con **Microsoft Edge o Chrome** collegatevi al sito<https://www.rcsb.org/> (**Protein Data Bank**) e cercate i dati relativi alla struttura di un tratto di DNA. Potete per esempio scrivere DNA nel campo "PDB ID or keyword". Troverete circa 175000 strutture. Se cercate strutture collegate a DNA o RNA potete cercare anche in [Nucleic Acid Database \(NDB\) \(rutgers.edu\)](http://ndbserver.rutgers.edu/) <http://ndbserver.rutgers.edu/>

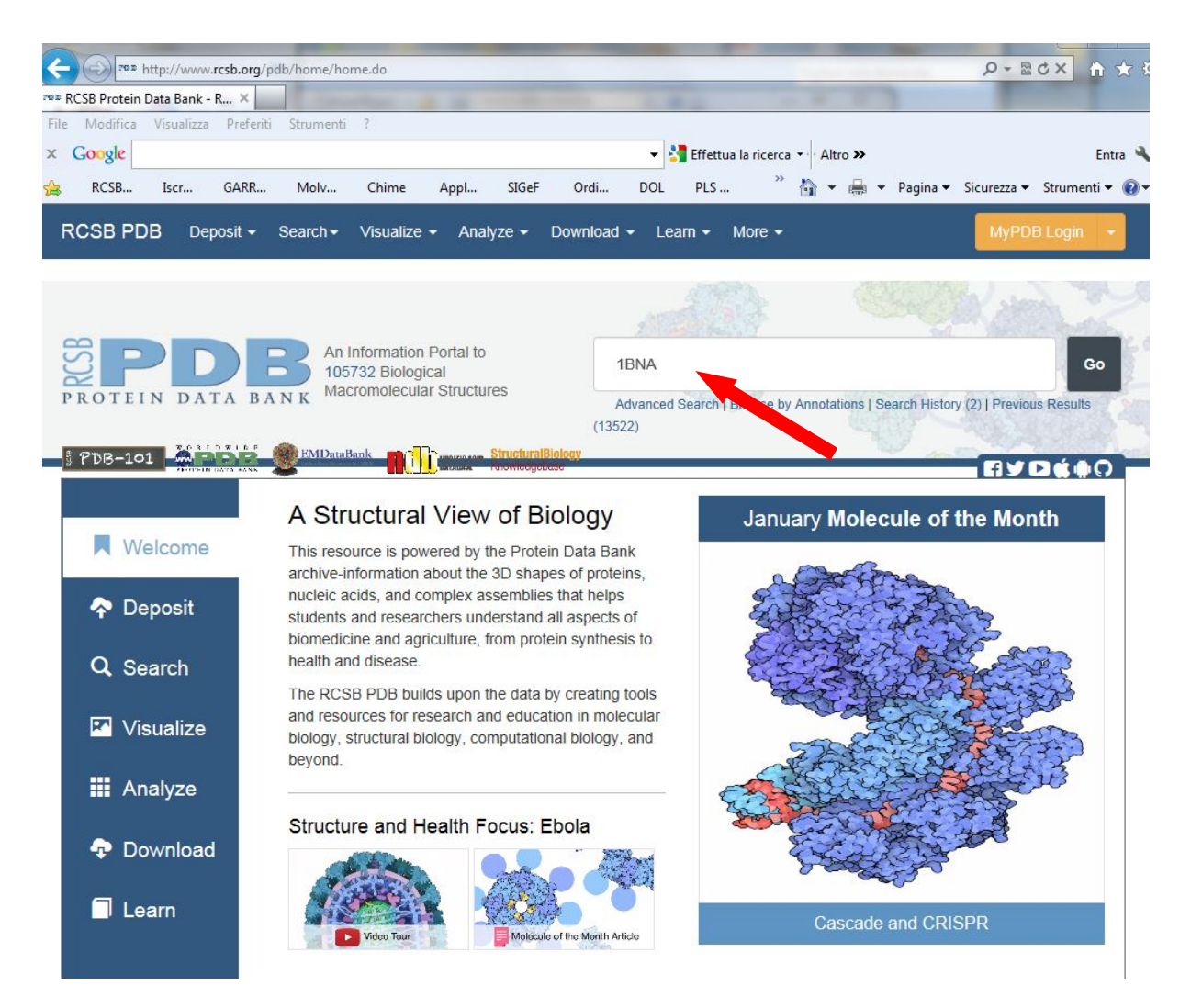

**Conviene restringere la ricerca, chiedendo una singola molecola**. Provate ad inserire "**1BNA**". Quando il Data Base vi risponde, scaricate il file che contiene la struttura tridimensionale del tratto di DNA (utilizzate il menu a sinistra: "Download Files" poi "PDB format". Salvate il file sul vostro computer in Download).

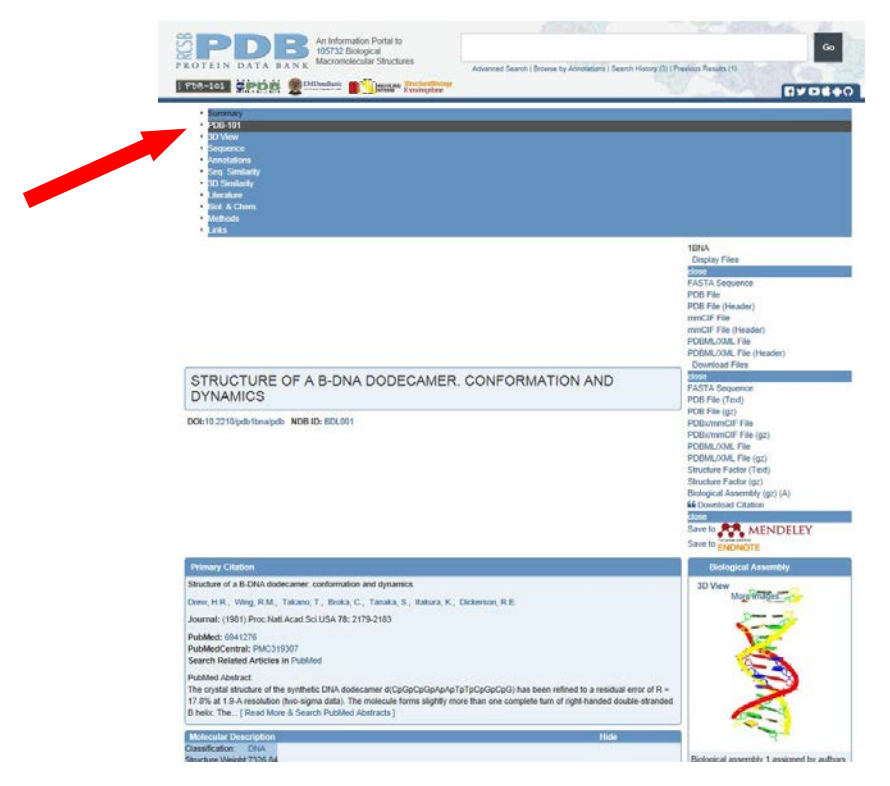

#### *Dipartimento di Chimica Industriale – Università di Bologna Piano Lauree Scientifiche- Area Chimica*

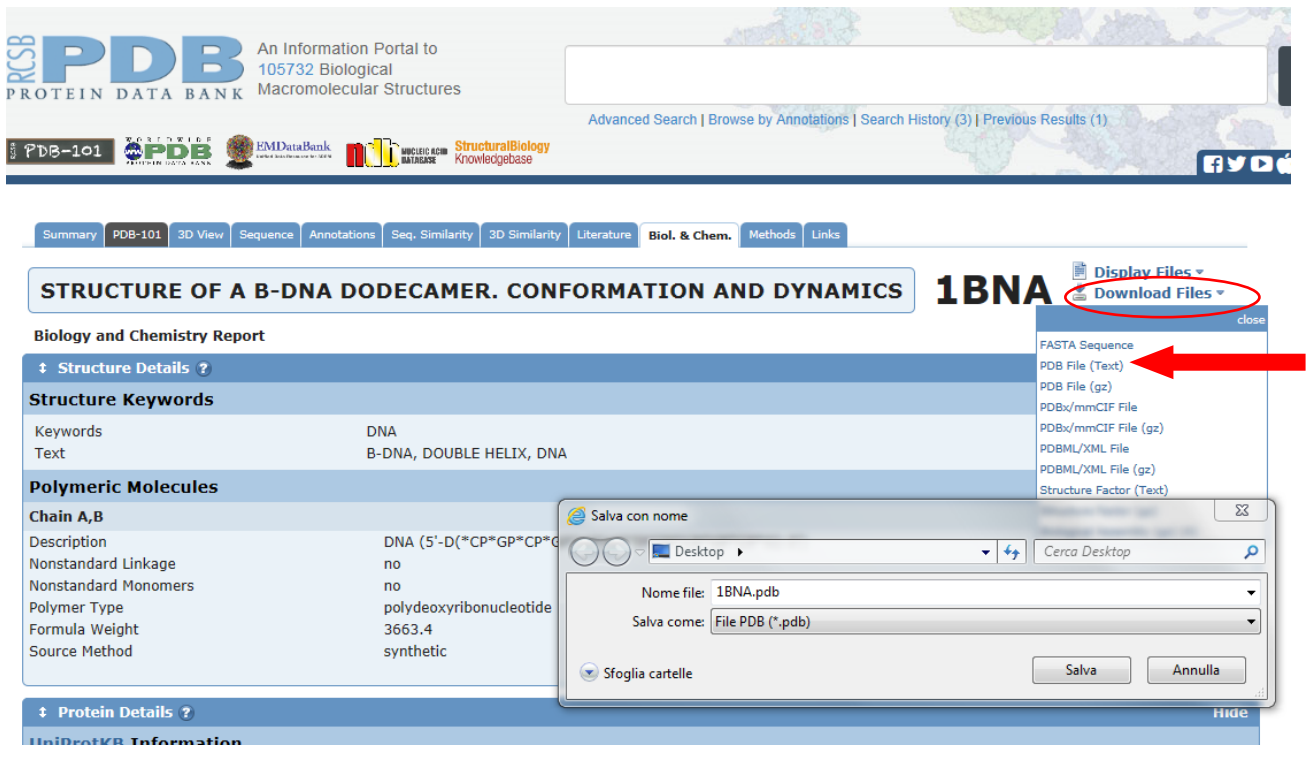

Scaricato il file (1BNA.pdb), apritelo con il programma "**DS Visualizer**" (lanciate il programma e da lì aprite il file 1BNA.pdb che avete scaricato e salvato). Per visualizzare l'elenco dei componenti di quanto avete scaricato, in "View" (menu in alto) selezionare "Hierarchy".

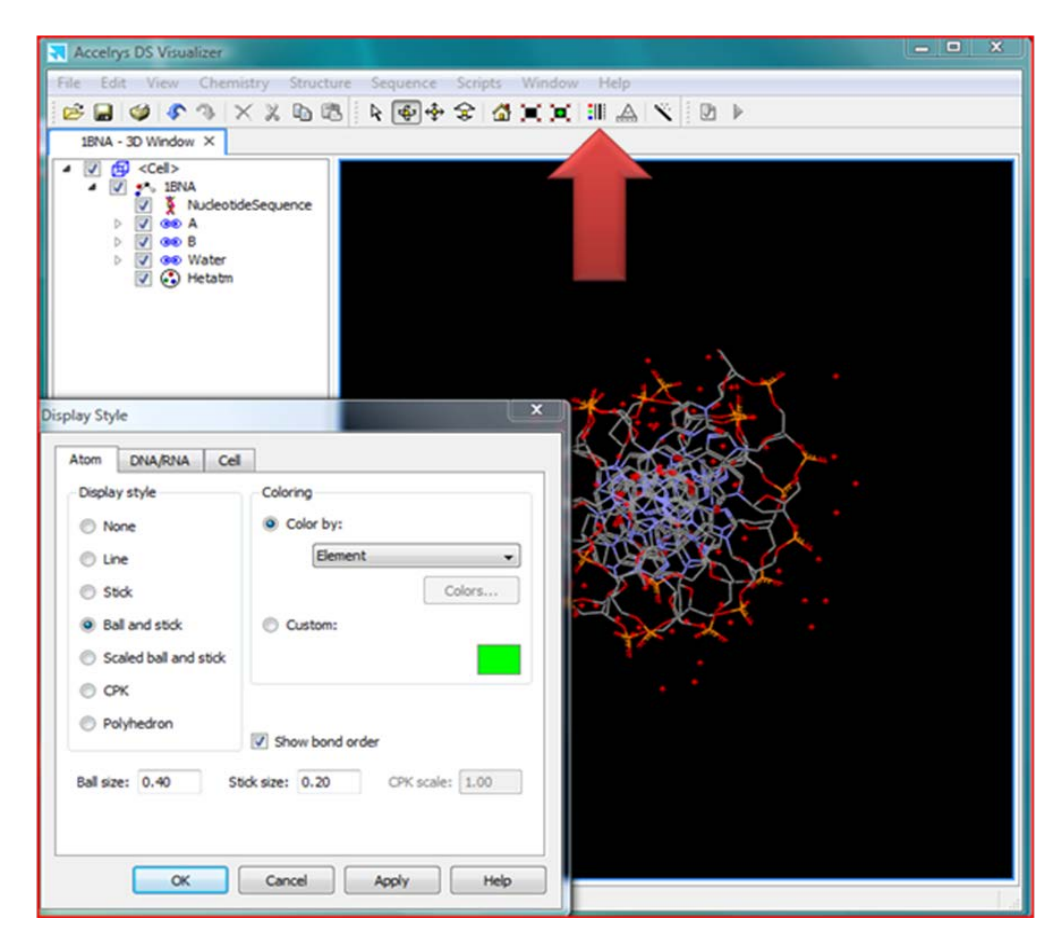

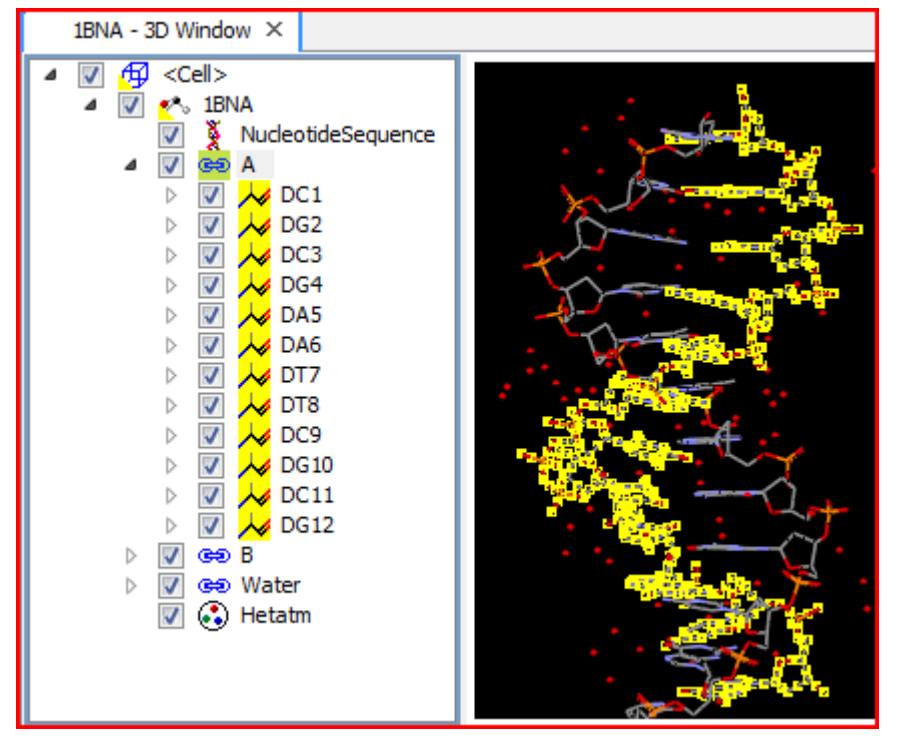

Nella finestra del programma, l'elenco che vedete a sinistra mostra i "mattoni" che compongono la struttura che state esaminando.

Avete due catene di DNA: la catena A e la catena B (il quadratino di fianco vi permette di visualizzare o nascondere i gruppi: provateci). Se invece (sempre nella finestra di sinistra) cliccate su un gruppo, per esempio su A, "selezionate" il gruppo stesso (le parti selezionate sono evidenziate in giallo).

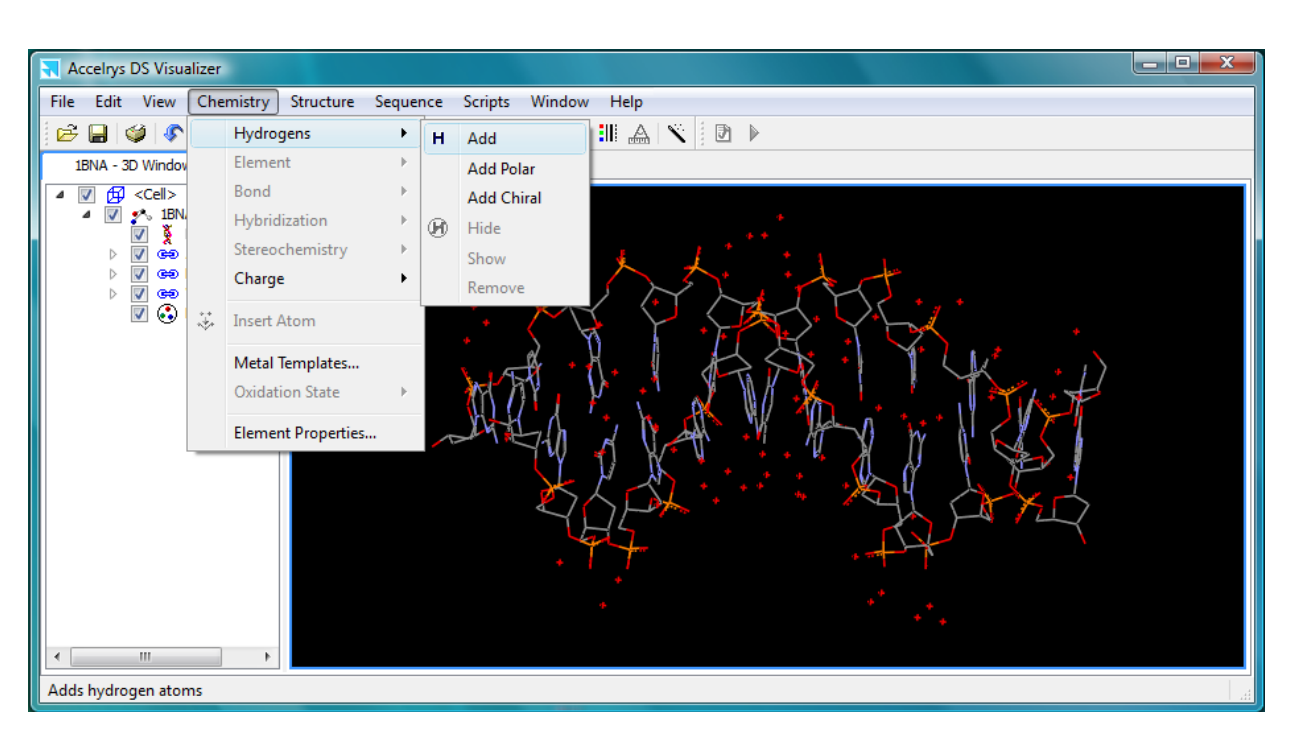

Notate che nella molecola non sono visualizzati gli atomi di idrogeno (lo spettro a diffrazione dei raggi X non li vede, sono troppo piccoli). Potete aggiungere gli atomi di idrogeno utilizzando il menu "Chemistry" – "Hydrogens" – "Add". Secondo voi, cosa sono le "crocette rosse" che vedete nell'immagine sopra?

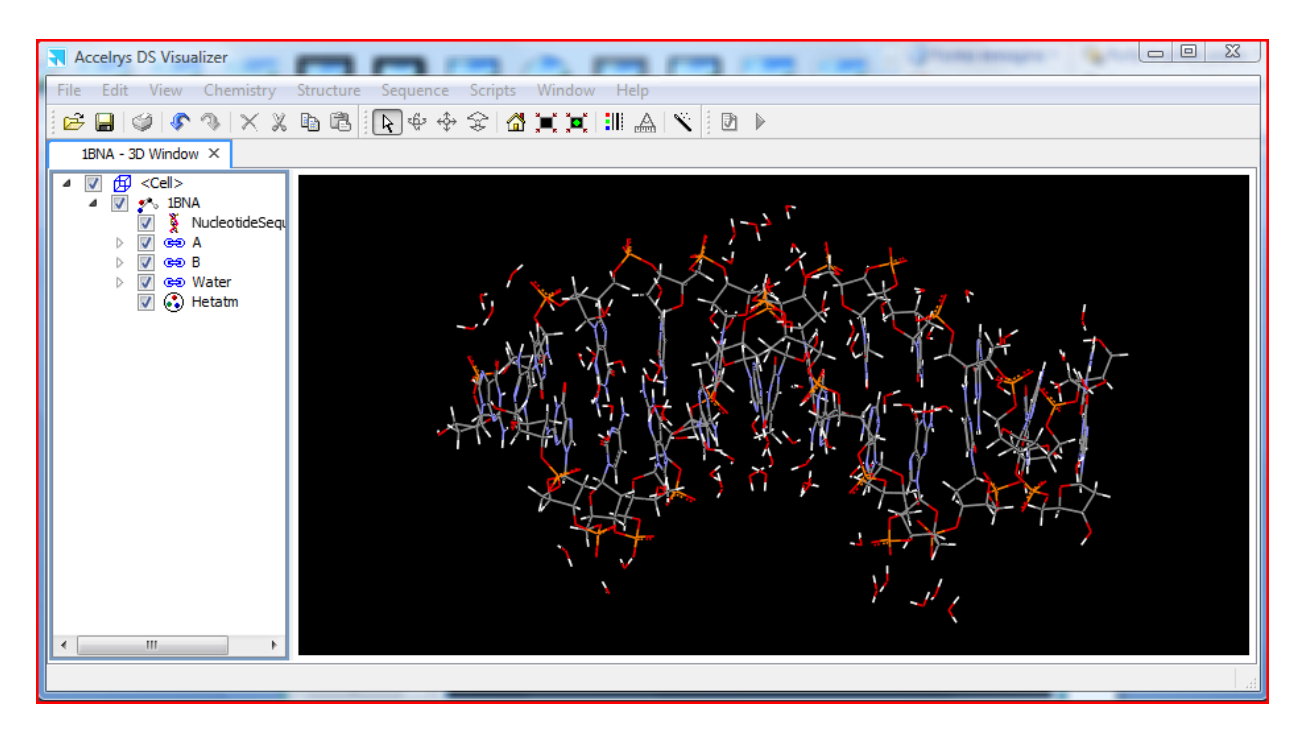

Potete modificare la visualizzazione della molecola cliccando sul comando indicato nell'immagine della pagina precedente (Display Style) con una freccia. Sperimentate le varie possibili visualizzazioni.

Nell'immagine qui sotto, ad esempio, sono state nascoste le molecole di acqua (il quadratino a sinistra di "Water" è stato deselezionato) e si è scelta la visualizzazione "Scaled ball and stick". Le due catene di DNA (A e B) sono state colorate con colori diversi scegliendo "Color by: NucleicAcidChain".

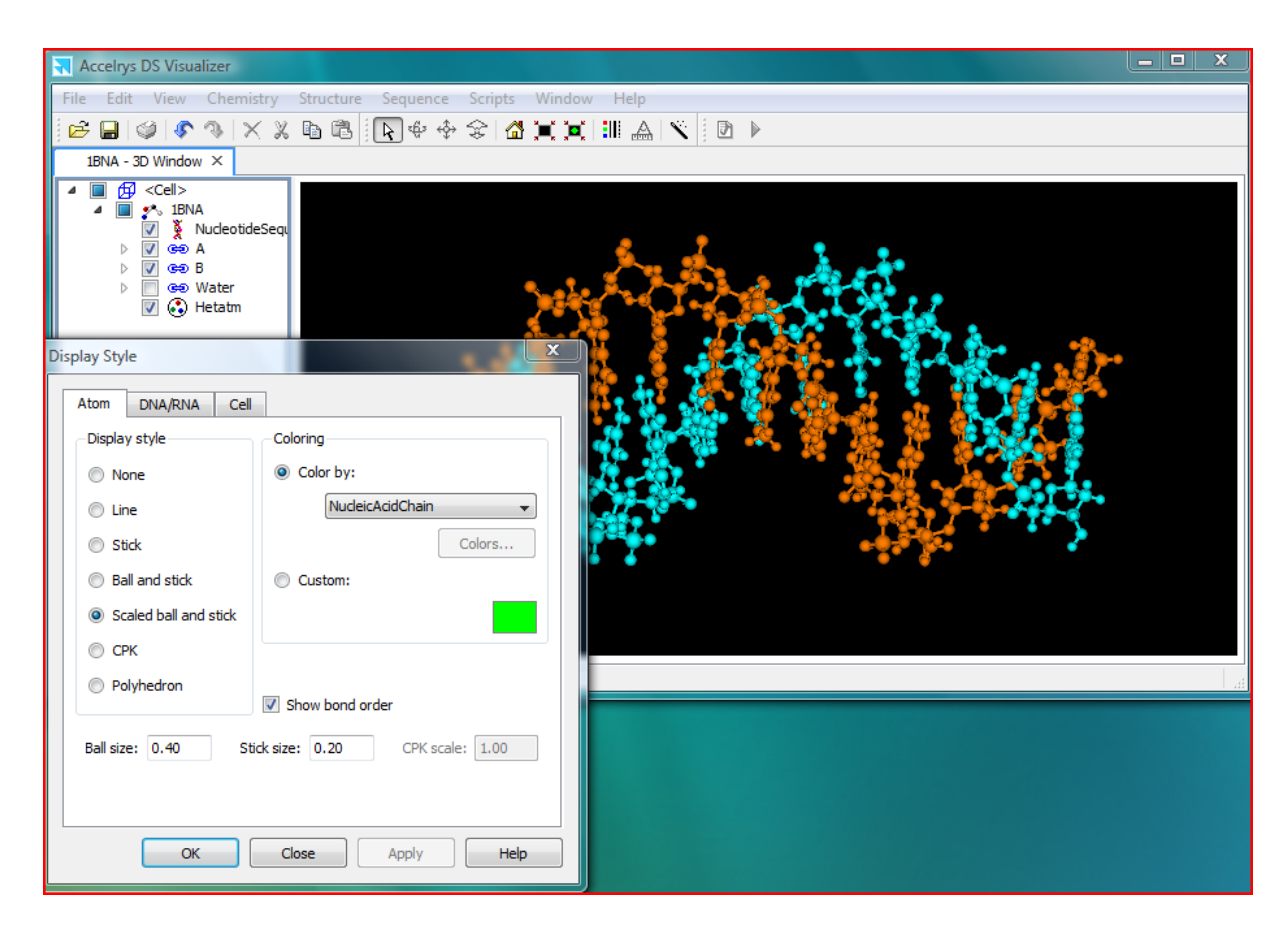

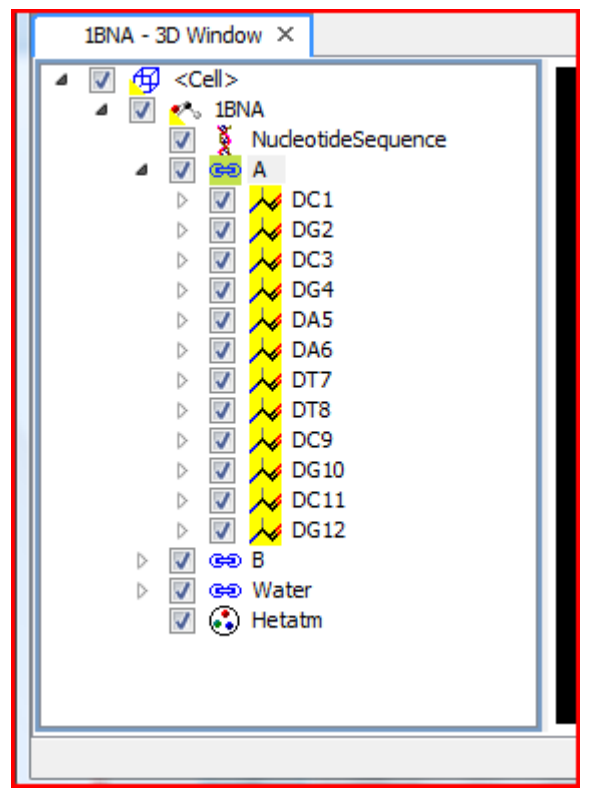

Ora provate a vedere se la vostra previsione (A si accoppia con T, C si accoppia con G) è vera.

Esaminate la struttura del tratto di "doppia elica" di DNA, e provate a visualizzare solo 2 basi corrispondenti.

Nella finestra di sinistra "1BNA-3D Window" potete individuare i singoli componenti di ciascuna catena. Il **primo** componente della catena A ("DC1") è affiancato dall'**ultimo** componente della catena B ("DG24"). Il secondo componente della catena A è poi affiancato dal penultimo componente della catena B, e così via.

Provate a "nascondere" tutti i componenti salvo una singola coppia: nella figura sotto sono stati deselezionati tutti i quadratini a sinistra dei singoli componenti, salvo quelli per "D**G**2" della catena A e "D**C**23" della catena B. Rimane visibile una "coppia canonica" **G**-**C**.

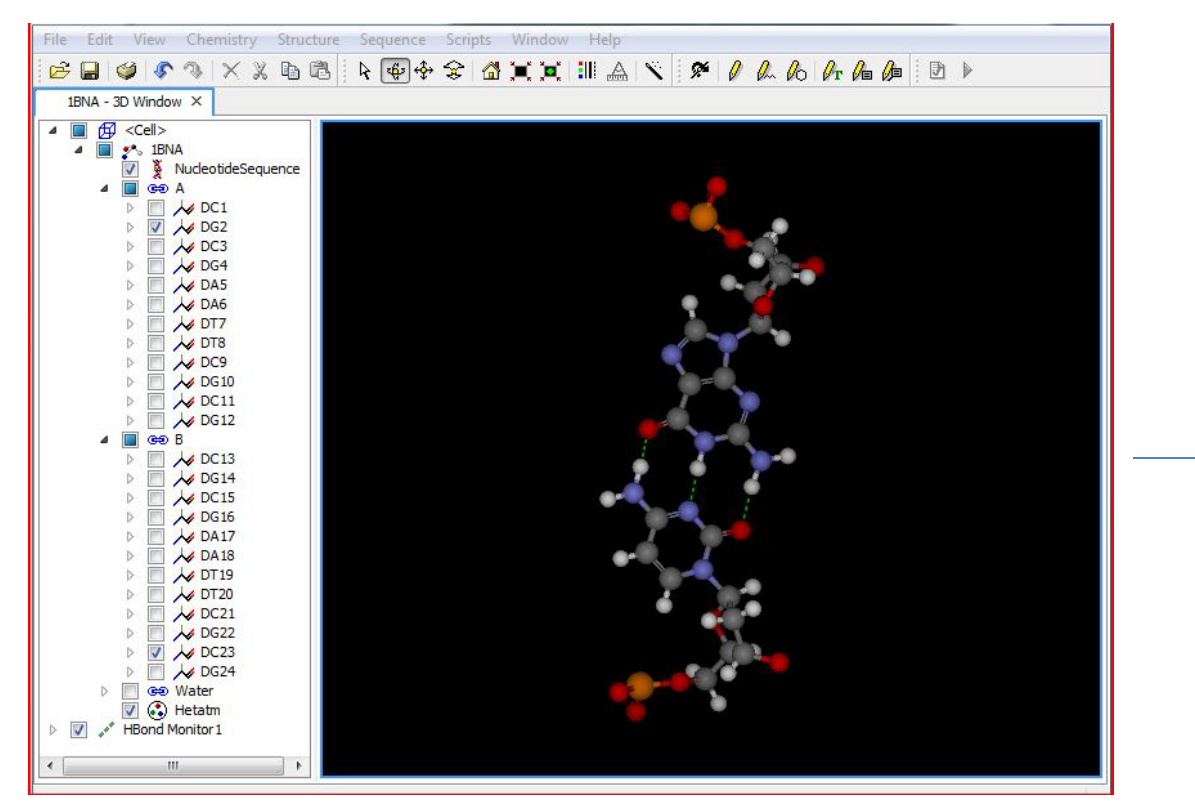

Il programma è anche in grado di visualizzare le interazioni tra le "coppie di basi": utilizzate il menu "Structure" – "Monitor" – "HBonds".

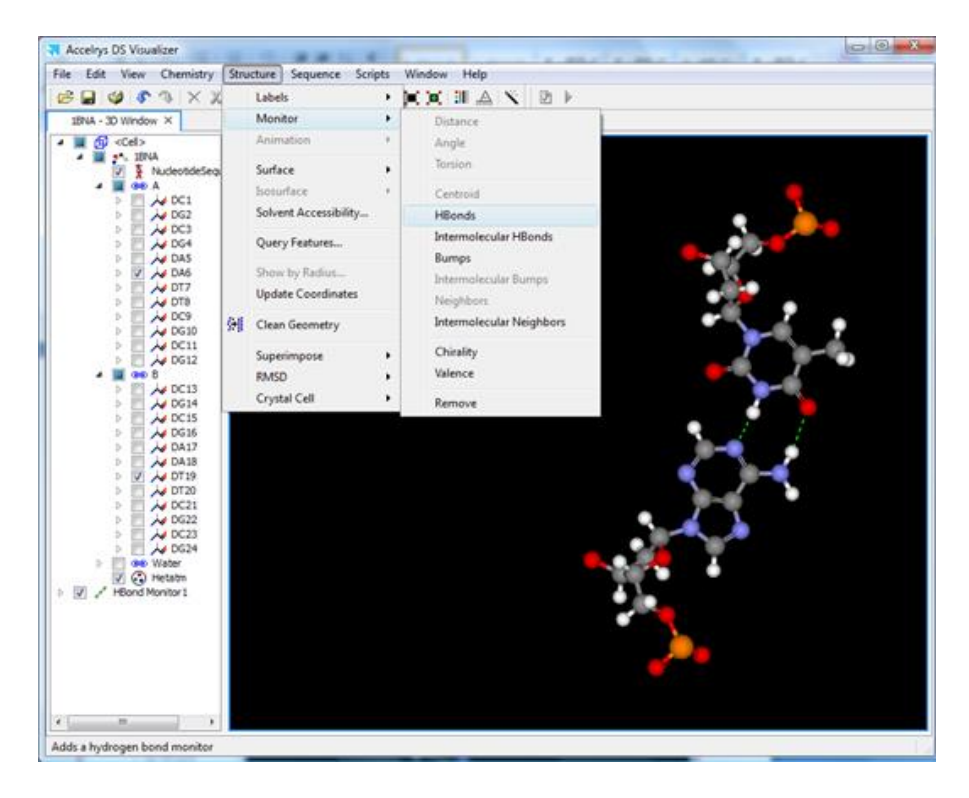

 *Un farmaco antitumorale*

Doxorubicina e Daunorubicina sono due farmaci antitumorali scoperti da un gruppo di ricerca italiano.

Cercate sulla banca dati (**www.rcsb.org** ) il file "**380D**".

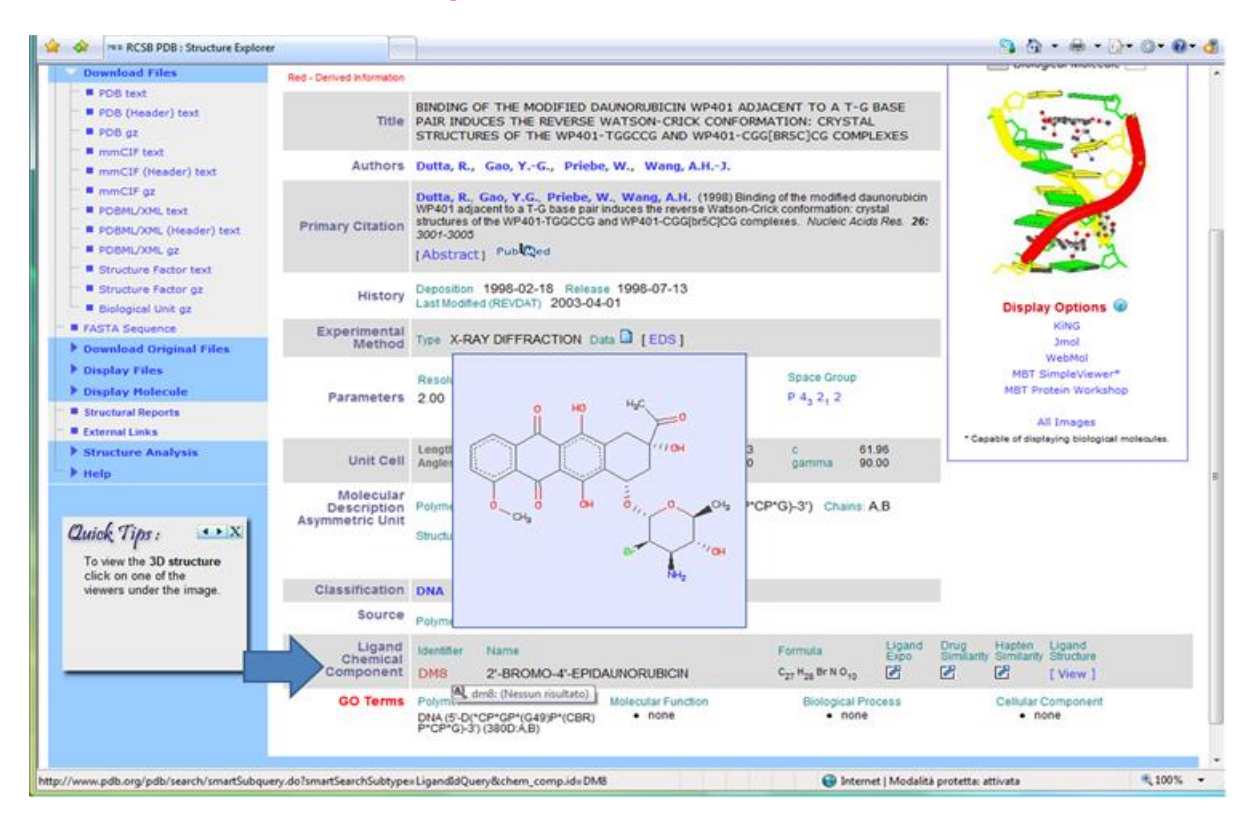

In questo file è contenuta la struttura di un tratto di DNA che è stato trattato "in vitro" con un farmaco derivato dalla daunorubicina. Potete vedere la struttura del farmaco portando il mouse su "Ligand Chemical Component" – "DM8".

Scaricate il file 380D sul vostro computer (Download files – PDB format) e guardate che cosa è successo. Provate ad arrangiarvi da soli con il programma DS Visualizer.

Nell'immagine qui sotto, ho selezionato le due catene di DNA ed ho utilizzato il Menu "Structure – Surface – Add".

**Perché la molecola "DM8" è un antitumorale?** Il tumore è provocato da cellule che si riproducono senza controllo. Una cellula, per riprodursi, deve sintetizzare una copia del suo DNA (è lo stadio di "replicazione" del DNA. Come vedete qui a fianco, per replicarsi la doppia elica del DNA deve

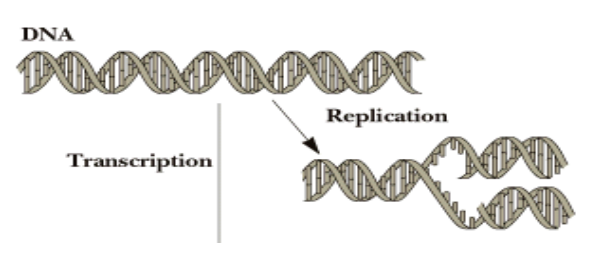

"svolgersi". La presenza del farmaco intercalato tra le basi impedisce tutto questo. Niente nuovo DNA, nessuna moltiplicazione cellulare, e quindi il processo tumorale si ferma.

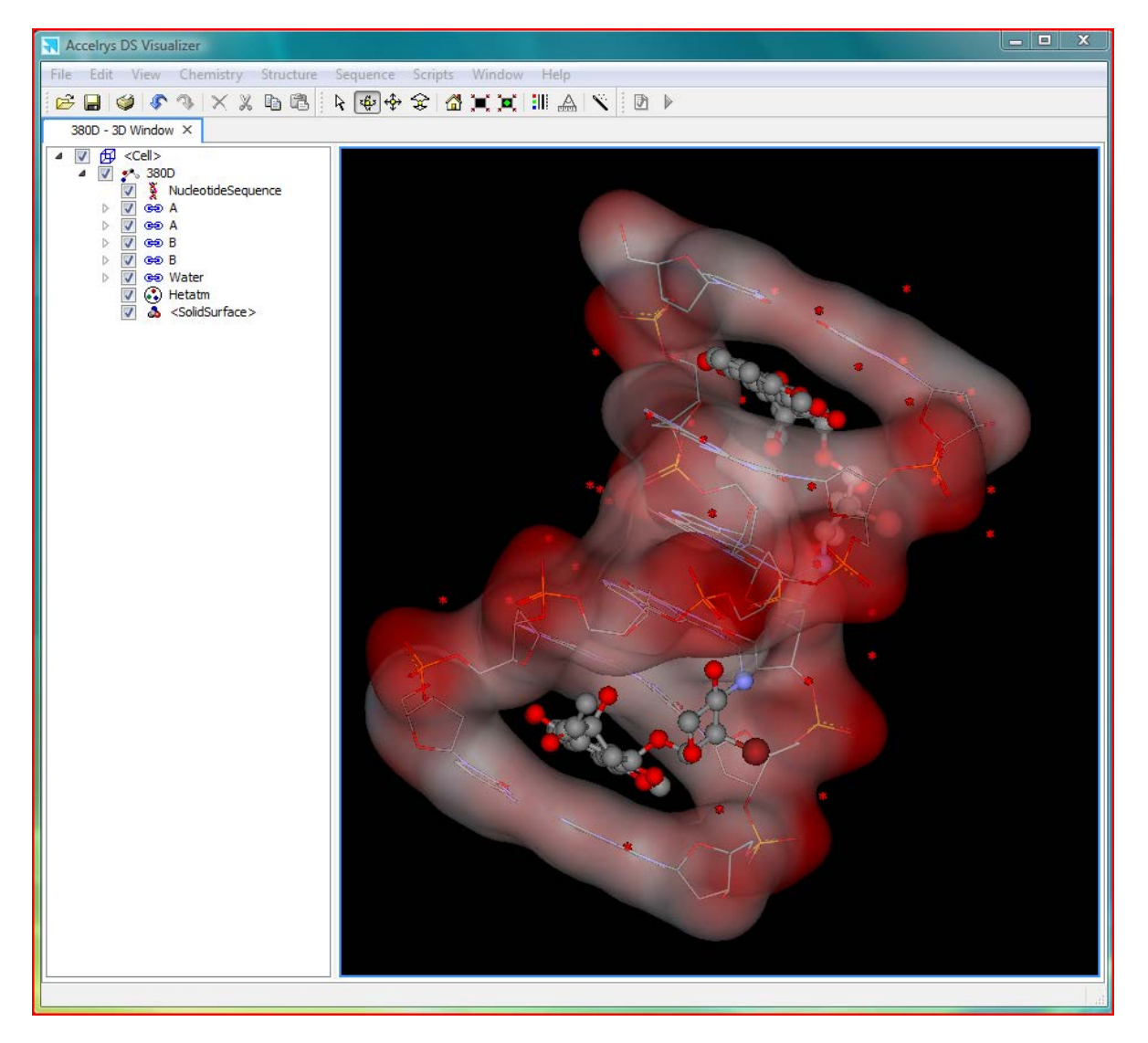

Notate che quanto è più stabile il complesso tra farmaco e DNA, tanto più attivo è il farmaco stesso.

Oggi è possibile disegnare al computer nuove molecole e vedere poi se queste si legano al DNA o ad altri "bersagli biologici" (quasi sempre proteine).

# **Ma questa è un'altra storia. Oltre ai programmi che avete usato, ne servono altri che utilizzerete quando sarete studenti a Chimica Industriale**.

### *E per finire: come funziona la penicillina?*

Chiudiamo con qualche cosa di più impegnativo.

La penicillina agisce come inibitore di un enzima indispensabile per il metabolismo di molti microrganismi.

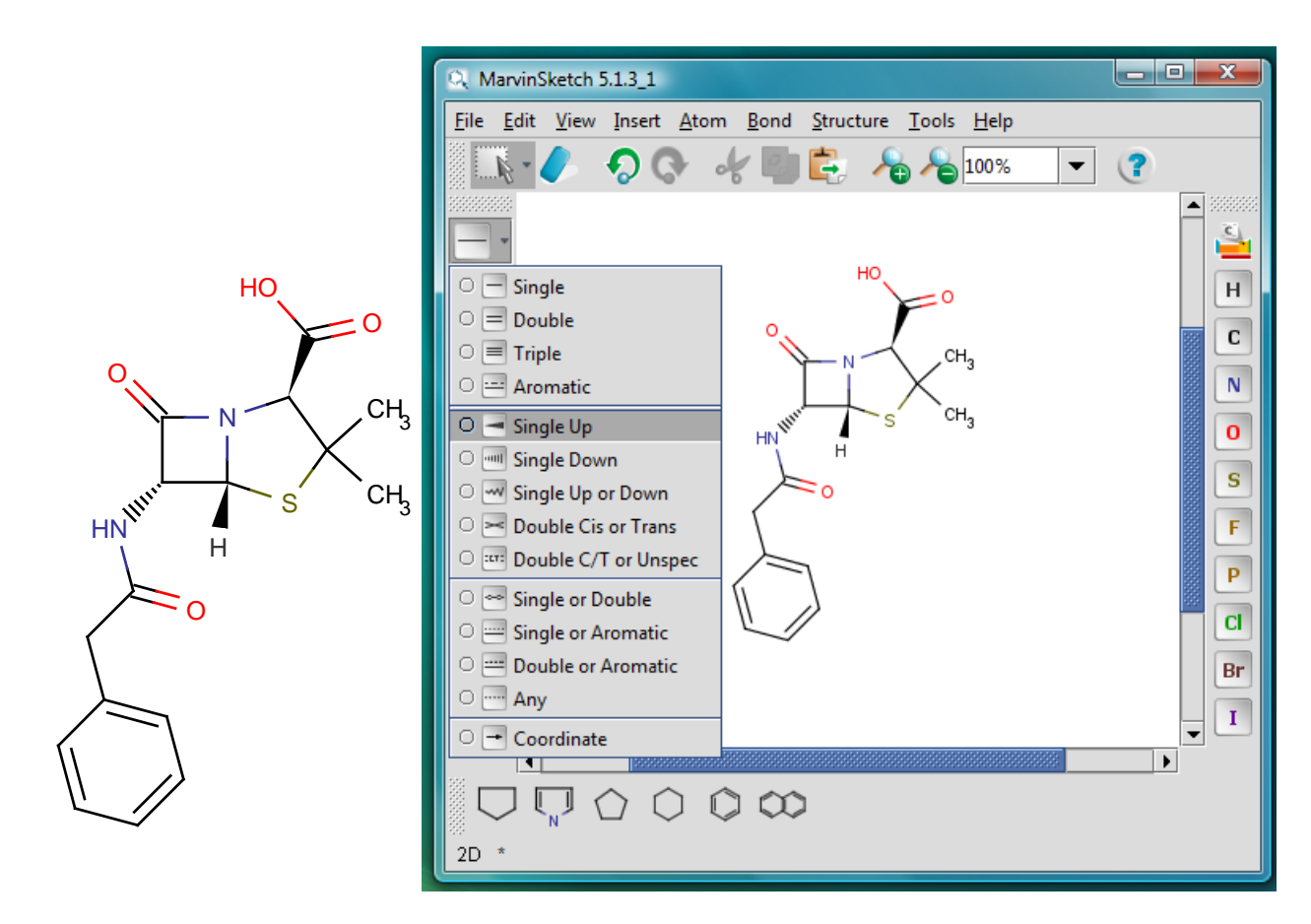

Provate a disegnare la struttura della penicillina con Marvin Sketch. Nel disegnare questa formula, incontrerete un nuovo problema: quello della **stereochimica**. La penicillina contiene tre atomi di carbonio "chirali": ciascuno porta quattro sostituenti tutti diversi. Quando questo accade, è necessario indicare nella formula se almeno uno dei sostituenti è sopra o sotto il piano della molecola. Questo si fa utilizzando invece del solito legame ("single") il triangolino pieno o tratteggiato "Single Up" o "Single Down".

Convincete voi stessi che se "sbagliate la stereochimica" la molecola (vista nello spazio a tre dimensioni) ha una forma diversa (utilizzate il solito Menu "Charge").

Cercate poi sul solito Data Base PDB Il file **1pwc** che contiene la struttura dell'enzima complessato con la penicillina.

Confrontate la struttura della penicillina (riportata sopra) con la struttura della molecola di penicillina complessata all'interno della proteina. Che cosa è successo?

*Piano Lauree Scientifiche – Dipartimento di Chimica Industriale "Toso Montanari" – Università di Bologna.*

**Dr. Elena Strocchi** [elena.strocchi@unibo.it](mailto:elena.strocchi@unibo.it)

*Per scaricare dalla rete i programmi che avete utilizzato:*

**Marvin Sketch:** [http://www.chemaxon.com](http://www.chemaxon.com/)

**DS Visualizer**:<https://www.3dsbiovia.com/>

Per la richiesta del programma Discovery Studio Visualizer freeware: [https://www.3dsbiovia.com/resource](https://www.3dsbiovia.com/resource-center/downloads/freeware/index.html)[center/downloads/freeware/index.html](https://www.3dsbiovia.com/resource-center/downloads/freeware/index.html)

Questo il link diretto di DS Visualizer

[https://www.3dsbiovia.com/products/collaborative-science/biovia-discovery-studio/download](https://www.3dsbiovia.com/products/collaborative-science/biovia-discovery-studio/download-instructions/discovery-studio-visualizer-download-instructions-45.html)[instructions/discovery-studio-visualizer-download-instructions-45.html](https://www.3dsbiovia.com/products/collaborative-science/biovia-discovery-studio/download-instructions/discovery-studio-visualizer-download-instructions-45.html)

Per il download, è necessario registrarsi (gratuitamente) sul sito per ottenere una licenza "accademica o educazionale" freeware.